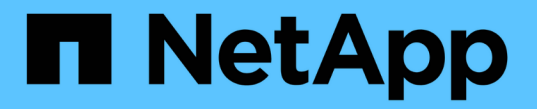

# **ILM**ポリシーを管理します。 StorageGRID 11.8

NetApp March 19, 2024

This PDF was generated from https://docs.netapp.com/ja-jp/storagegrid-118/ilm/ilm-policy-overview.html on March 19, 2024. Always check docs.netapp.com for the latest.

# 目次

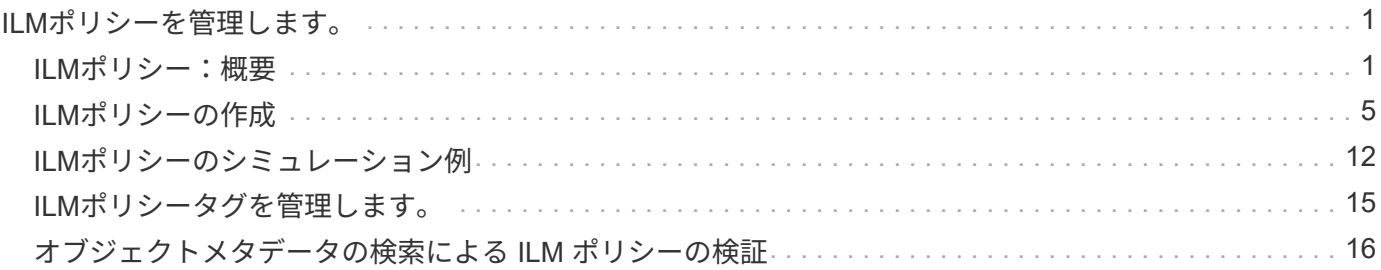

# <span id="page-2-0"></span>**ILM**ポリシーを管理します。

# <span id="page-2-1"></span>**ILM**ポリシー:概要

情報ライフサイクル管理( ILM )ポリシーは、優先順位が付けられた一連の ILM ルール です。 StorageGRID システムが時間の経過に伴ってオブジェクトデータを管理する方法 を決定します。

 $\left(\frac{1}{2}\right)$ 

ILM ポリシーが正しく設定されていないと、リカバリできないデータ損失が発生する可能性が あります。ILM ポリシーをアクティブ化する前に、 ILM ポリシーおよびその ILM ルールを慎重 に確認し、次に ILM ポリシーをシミュレートします。ILM ポリシーが意図したとおりに機能す ることを必ず確認してください。

## デフォルトの**ILM**ポリシー

StorageGRIDをインストールしてサイトを追加すると、次のようにデフォルトのILMポリシーが自動的に作成 されます。

- グリッドにサイトが1つある場合、デフォルトのポリシーには、そのサイトの各オブジェクトのコピーを2 つレプリケートするデフォルトルールが含まれています。
- グリッドに複数のサイトが含まれている場合、デフォルトルールは各サイトに各オブジェクトのコピー を1つレプリケートします。

デフォルトのポリシーがストレージ要件を満たしていない場合は、独自のルールとポリシーを作成できます。 を参照してください ["ILM](https://docs.netapp.com/ja-jp/storagegrid-118/ilm/what-ilm-rule-is.html)[ルールを作成する](https://docs.netapp.com/ja-jp/storagegrid-118/ilm/what-ilm-rule-is.html)["](https://docs.netapp.com/ja-jp/storagegrid-118/ilm/what-ilm-rule-is.html) および ["ILM](#page-6-0) [ポリシーを作成する](#page-6-0)["](#page-6-0)。

# **1**つまたは複数のアクティブな**ILM**ポリシー

一度に1つ以上のアクティブなILMポリシーを含めることができます。

**1**つのポリシー

グリッドでシンプルなデータ保護方式を使用し、テナント固有およびバケット固有のルールをいくつか設定す る場合は、1つのアクティブなILMポリシーを使用します。ILMルールにフィルタを含めることで、さまざまな バケットやテナントを管理できます。

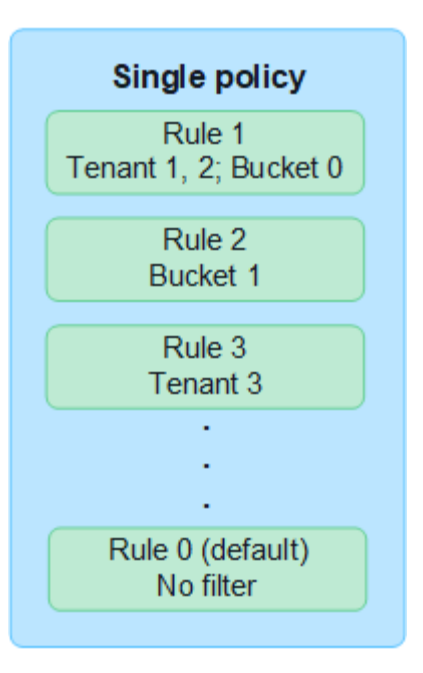

ポリシーが1つしかなく、テナントの要件が変更された場合は、新しいILMポリシーを作成するか、既存のポ リシーのクローンを作成して変更を適用し、シミュレートしてから新しいILMポリシーをアクティブ化する必 要があります。ILMポリシーを変更すると、オブジェクトの移動に何日もかかることがあり、原因システムの レイテンシも発生する可能性があります。

複数のポリシー

テナントに異なるQoSオプションを提供するために、一度に複数のアクティブポリシーを設定できます。各ポ リシーでは、特定のテナント、S3バケット、オブジェクトを管理できます。特定のテナントまたはオブジェ クトセットに対して1つのポリシーを適用または変更しても、他のテナントやオブジェクトに適用されている ポリシーは影響を受けません。

**ILM**ポリシータグ

テナントで複数のデータ保護ポリシーをバケット単位で簡単に切り替えられるようにするには、\_ILMポリ シータグ を指定して複数のILMポリシーを使用します。各ILMポリシーをタグに割り当て、テナントがバ ケットにタグを付けてそのバケットにポリシーを適用します。ILMポリシータグはS3バケットにのみ設定 できます。

たとえば、Gold、Silver、Bronzeという3つのタグがあるとします。オブジェクトを格納する期間と場所に 基づいて、各タグにILMポリシーを割り当てることができます。テナントでは、バケットにタグを付けるこ とで、使用するポリシーを選択できます。Goldタグが付けられたバケットはGoldポリシーで管理さ れ、Goldレベルのデータ保護とパフォーマンスを受け取ります。

デフォルトの**ILM**ポリシータグ

デフォルトのILMポリシータグは、StorageGRIDのインストール時に自動的に作成されます。各グリッドに は、デフォルトタグに割り当てられたアクティブポリシーが1つ必要です。デフォルトポリシーは、Swift コンテナ内のすべてのオブジェクト、およびタグ付けされていないS3バケットを環境します。

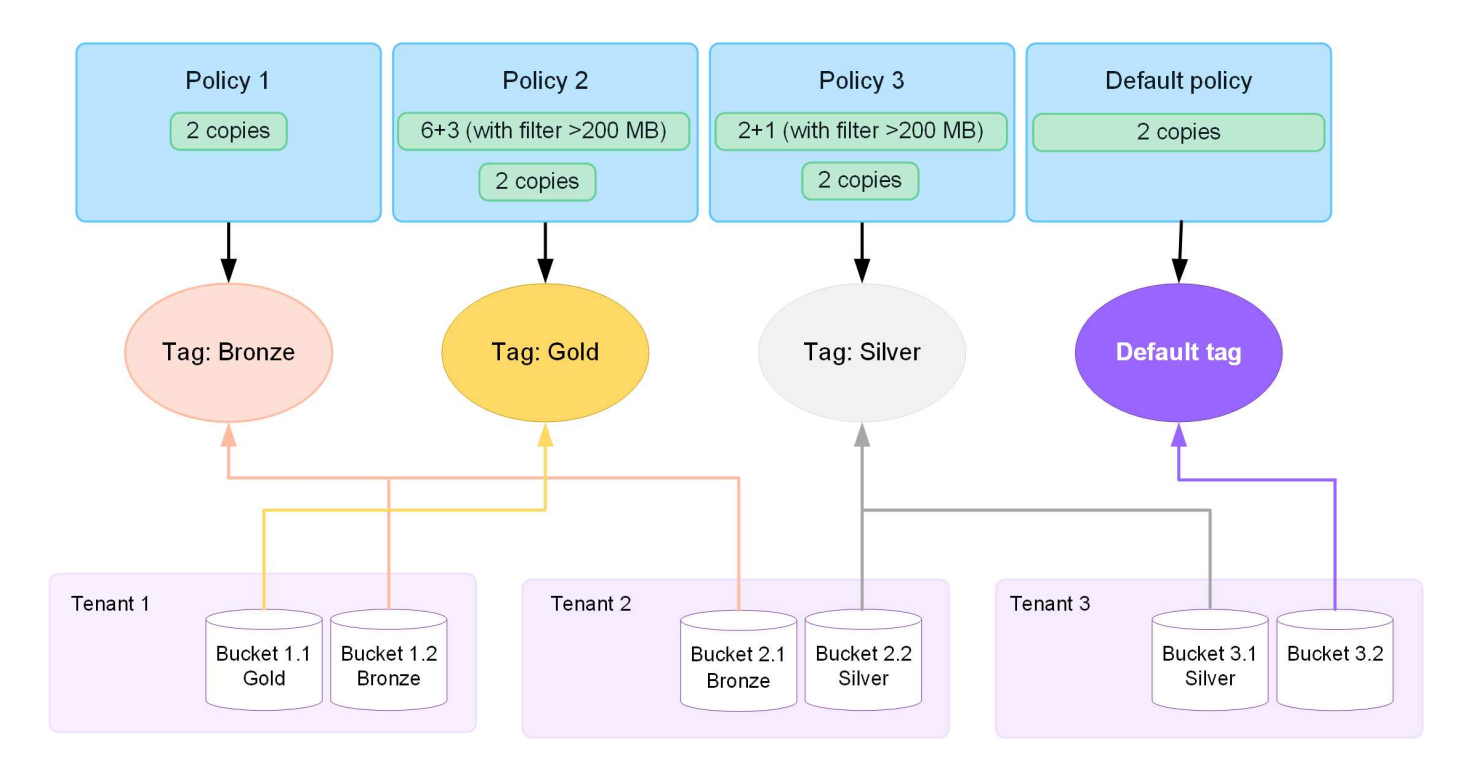

**ILM** ポリシーによるオブジェクトの評価方法

アクティブなILMポリシーは、オブジェクトの配置、期間、データ保護を制御します。

クライアントがオブジェクトをStorageGRIDに保存すると、ポリシー内の順序付けられた一連のILMルールに 照らしてオブジェクトが次のように評価されます。

- 1. ポリシー内の最初のルールのフィルタがオブジェクトに一致すると、オブジェクトはそのルールの取り込 み動作に従って取り込まれ、そのルールの配置手順に従って格納されます。
- 2. 最初のルールのフィルタがオブジェクトに一致しない場合、オブジェクトはポリシー内の後続の各ルール に照らして(一致するまで)評価されます。
- 3. どのルールもオブジェクトに一致しない場合は、ポリシー内のデフォルトルールの取り込み動作と配置手 順が適用されます。デフォルトルールは、ポリシー内の最後のルールです。デフォルトルールは、すべて のテナント、すべてのS3バケットまたはSwiftコンテナ、およびすべてのオブジェクトバージョンに適用 する必要があり、高度なフィルタは使用できません。

**ILM** ポリシーの例

たとえば、ILMポリシーに次の情報を指定する3つのILMルールを含めることができます。

- ルール**1**:テナント**A**のレプリケートコピー
	- テナントAに属するすべてのオブジェクトを一致します
	- これらのオブジェクトを3つのサイトに3つのレプリケートコピーとして格納します。
	- 他のテナントに属するオブジェクトはルール1に一致しないため、ルール2に照らして評価されます。
- ルール**2**:**1MB**を超えるオブジェクトのイレイジャーコーディング
	- 他のテナントのすべてのオブジェクトが一致します(1MBを超える場合にのみ一致します)。これら のオブジェクトは、 3 つのサイトで 6+3 のイレイジャーコーディングを使用して格納されます。
- は1MB以下のオブジェクトに一致しないため、これらのオブジェクトはルール3に照らして評価されま す。
- ルール**3**:**2**つのデータセンターに**2**つのコピーを作成(デフォルト)
	- は、ポリシー内の最後のデフォルトルールです。フィルタを使用しません。
	- ルール1またはルール2に一致しないすべてのオブジェクト(テナントAに属していない1MB以下のオ ブジェクト)のレプリケートコピーを2つ作成します。

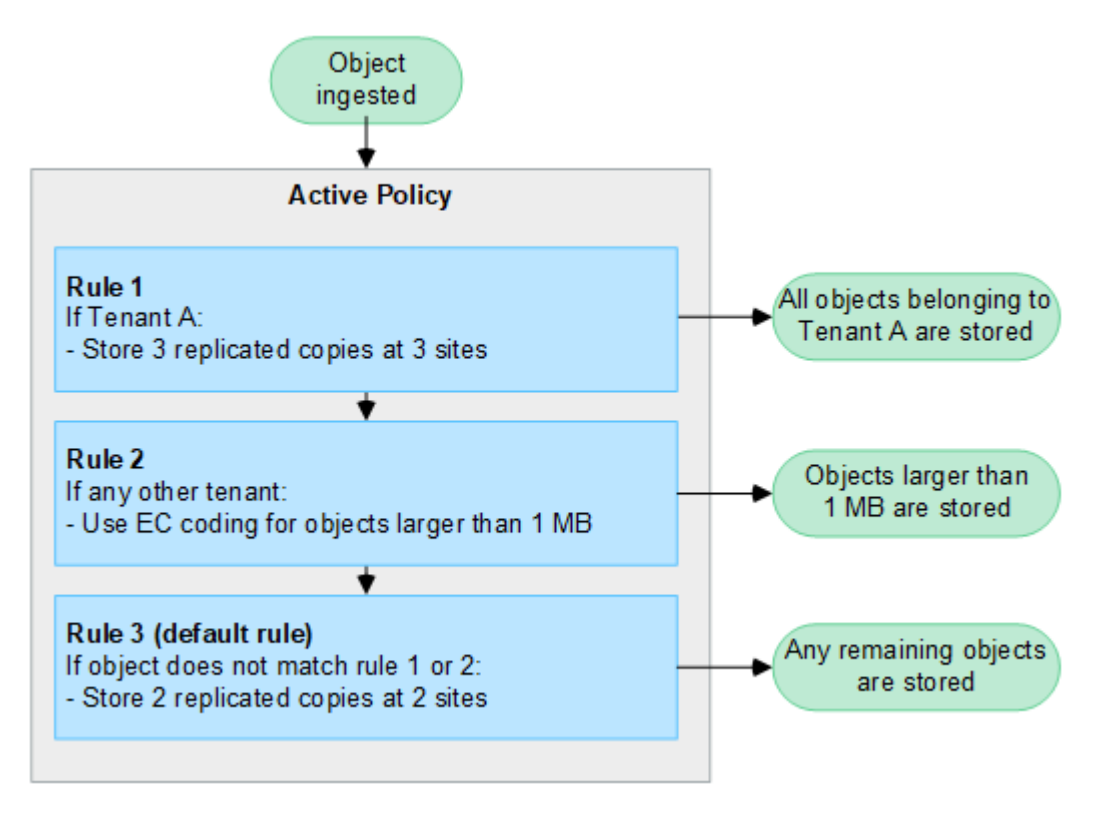

アクティブポリシーと非アクティブポリシーとは何ですか。

すべてのStorageGRIDシステムには、アクティブなILMポリシーが少なくとも1つ必要です。複数のアクティ ブなILMポリシーが必要な場合は、ILMポリシータグを作成し、各タグにポリシーを割り当てます。テナント はS3バケットにタグを適用します。デフォルトポリシーは、ポリシータグが割り当てられていないバケット 内のすべてのオブジェクトに適用されます。

ILMポリシーを初めて作成するときは、1つ以上のILMルールを選択して特定の順序に並べます。ポリシーをシ ミュレートして動作を確認したら、ポリシーをアクティブ化します。

1つのILMポリシーをアクティブ化すると、StorageGRIDはそのポリシーを使用して、既存のオブジェクトと 新しく取り込まれるオブジェクトを含むすべてのオブジェクトを管理します。新しいポリシーの ILM ルール が実装されたときに、既存のオブジェクトが新しい場所に移動されることがあります。

一度に複数のILMポリシーをアクティブ化し、テナントがS3バケットにポリシータグを適用する場合、各バケ ット内のオブジェクトはタグに割り当てられたポリシーに従って管理されます。

StorageGRIDシステムは、アクティブ化または非アクティブ化されたポリシーの履歴を追跡します。

**ILM** ポリシーの作成に関する考慮事項

• システム提供のポリシーであるBaseline 2 Copiesポリシーは、テストシステムでのみ使用してくださ い。StorageGRID 11.6以前の場合、このポリシーのMake 2 Copiesルールでは、すべてのサイトが含まれ るAll Storage Nodesストレージプールを使用します。StorageGRID システムに複数のサイトがある場合 は、 1 つのオブジェクトのコピーが同じサイトに 2 つ配置される可能性があります。

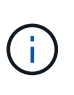

All Storage Nodesストレージプールは、StorageGRID 11.6以前のインストール時に自動的 に作成されます。新しいバージョンのStorageGRID にアップグレードしても、All Storage Nodesプールは引き続き存在します。StorageGRID 11.7以降を新規インストールとしてイ ンストールする場合、All Storage Nodesプールは作成されません。

- 新しいポリシーを設計する際には、グリッドに取り込まれる可能性のあるさまざまなタイプのオブジェク トをすべて考慮してください。それらのオブジェクトに一致し、必要に応じて配置するルールがポリシー に含まれていることを確認してください。
- ILM ポリシーはできるだけシンプルにします。これにより、時間が経って StorageGRID システムに変更 が加えられ、オブジェクトデータが意図したとおりに保護されないという危険な状況を回避できます。
- ポリシー内のルールの順序が正しいことを確認してください。ポリシーをアクティブ化すると、新規およ び既存のオブジェクトがリスト内の順にルールによって評価されます。たとえば、ポリシー内の最初のル ールがオブジェクトに一致した場合、そのオブジェクトは他のルールによって評価されません。
- すべてのILMポリシーの最後のルールはデフォルトのILMルールであり、フィルタは使用できません。オブ ジェクトが別のルールに一致していない場合は、デフォルトルールによって、そのオブジェクトの配置場 所と保持期間が制御されます。
- 新しいポリシーをアクティブ化する前に、ポリシーによって既存のオブジェクトの配置が変更されていな いかどうかを確認します。既存のオブジェクトの場所を変更すると、新しい配置が評価されて実装される 際に一時的なリソースの問題が発生する可能性があります。

# <span id="page-6-0"></span>**ILM**ポリシーの作成

QoS要件を満たすILMポリシーを1つ以上作成します。

アクティブなILMポリシーを1つにすると、すべてのテナントとバケットに同じILMルールを適用できます。

複数のアクティブなILMポリシーを設定することで、特定のテナントやバケットに適切なILMルールを適用し て、複数のQoS要件を満たすことができます。

**ILM** ポリシーを作成する

このタスクについて

独自のポリシーを作成する前に、を確認してください ["](#page-2-1)[デフォルトの](#page-2-1)[ILM](#page-2-1)[ポリシー](#page-2-1)["](#page-2-1) がストレージ要件を満たし ていない。

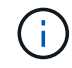

テストシステムでは、システム提供のポリシー(2コピーポリシー(1サイトグリッドの場合) または1サイトあたり1コピー(マルチサイトグリッドの場合)のみを使用してくださ い。StorageGRID 11.6以前の場合、このポリシーのデフォルトルールでは、すべてのサイトが 含まれるAll Storage Nodesストレージプールを使用します。StorageGRID システムに複数のサ イトがある場合は、 1 つのオブジェクトのコピーが同じサイトに 2 つ配置される可能性があり ます。

状況に応じて ["](https://docs.netapp.com/ja-jp/storagegrid-118/ilm/enabling-s3-object-lock-globally.html)[グローバル](https://docs.netapp.com/ja-jp/storagegrid-118/ilm/enabling-s3-object-lock-globally.html)[S3](https://docs.netapp.com/ja-jp/storagegrid-118/ilm/enabling-s3-object-lock-globally.html)[オブジェクトロック設定が有](https://docs.netapp.com/ja-jp/storagegrid-118/ilm/enabling-s3-object-lock-globally.html)[効](https://docs.netapp.com/ja-jp/storagegrid-118/ilm/enabling-s3-object-lock-globally.html)[になりました](https://docs.netapp.com/ja-jp/storagegrid-118/ilm/enabling-s3-object-lock-globally.html)["](https://docs.netapp.com/ja-jp/storagegrid-118/ilm/enabling-s3-object-lock-globally.html)の場合は、ILMポリ シーがS3オブジェクトロックが有効になっているバケットの要件に準拠していることを確認す る必要があります。このセクションでは、S3オブジェクトロックを有効にする手順を実行しま す。

作業を開始する前に

 $(i)$ 

- を使用して Grid Manager にサインインします ["](https://docs.netapp.com/ja-jp/storagegrid-118/admin/web-browser-requirements.html)[サポートされている](https://docs.netapp.com/ja-jp/storagegrid-118/admin/web-browser-requirements.html) [Web](https://docs.netapp.com/ja-jp/storagegrid-118/admin/web-browser-requirements.html) [ブラ](https://docs.netapp.com/ja-jp/storagegrid-118/admin/web-browser-requirements.html)[ウザ](https://docs.netapp.com/ja-jp/storagegrid-118/admin/web-browser-requirements.html)["](https://docs.netapp.com/ja-jp/storagegrid-118/admin/web-browser-requirements.html)。
- を使用することができます ["](https://docs.netapp.com/ja-jp/storagegrid-118/admin/admin-group-permissions.html)[必要なアクセス](https://docs.netapp.com/ja-jp/storagegrid-118/admin/admin-group-permissions.html)[権限](https://docs.netapp.com/ja-jp/storagegrid-118/admin/admin-group-permissions.html)["](https://docs.netapp.com/ja-jp/storagegrid-118/admin/admin-group-permissions.html)。
- これで完了です ["ILM](https://docs.netapp.com/ja-jp/storagegrid-118/ilm/access-create-ilm-rule-wizard.html)[ルールが作成されました](https://docs.netapp.com/ja-jp/storagegrid-118/ilm/access-create-ilm-rule-wizard.html)["](https://docs.netapp.com/ja-jp/storagegrid-118/ilm/access-create-ilm-rule-wizard.html) S3オブジェクトロックが有効になっているかどうかに基づ きます。

**S3**オブジェクトロックが有効になっていません

- これで完了です ["ILM](https://docs.netapp.com/ja-jp/storagegrid-118/ilm/what-ilm-rule-is.html)[ルールを作成しました](https://docs.netapp.com/ja-jp/storagegrid-118/ilm/what-ilm-rule-is.html)["](https://docs.netapp.com/ja-jp/storagegrid-118/ilm/what-ilm-rule-is.html) ポリシーに追加する。必要に応じて、ポリシーを保 存して追加のルールを作成し、ポリシーを編集して新しいルールを追加できます。
- これで完了です ["](https://docs.netapp.com/ja-jp/storagegrid-118/ilm/creating-default-ilm-rule.html)[デフォルトの](https://docs.netapp.com/ja-jp/storagegrid-118/ilm/creating-default-ilm-rule.html) [ILM](https://docs.netapp.com/ja-jp/storagegrid-118/ilm/creating-default-ilm-rule.html) [ルールが作成されました](https://docs.netapp.com/ja-jp/storagegrid-118/ilm/creating-default-ilm-rule.html)["](https://docs.netapp.com/ja-jp/storagegrid-118/ilm/creating-default-ilm-rule.html) フィルタが含まれていません。

**S3**オブジェクトロックが有効になりました

- 。 ["](https://docs.netapp.com/ja-jp/storagegrid-118/ilm/enabling-s3-object-lock-globally.html)[グローバル](https://docs.netapp.com/ja-jp/storagegrid-118/ilm/enabling-s3-object-lock-globally.html)[S3](https://docs.netapp.com/ja-jp/storagegrid-118/ilm/enabling-s3-object-lock-globally.html)[オブジェクトロック設定はすでに有](https://docs.netapp.com/ja-jp/storagegrid-118/ilm/enabling-s3-object-lock-globally.html)[効](https://docs.netapp.com/ja-jp/storagegrid-118/ilm/enabling-s3-object-lock-globally.html)[になっています](https://docs.netapp.com/ja-jp/storagegrid-118/ilm/enabling-s3-object-lock-globally.html)["](https://docs.netapp.com/ja-jp/storagegrid-118/ilm/enabling-s3-object-lock-globally.html) StorageGRID システム の場合。
- これで完了です ["](https://docs.netapp.com/ja-jp/storagegrid-118/ilm/what-ilm-rule-is.html)[準拠](https://docs.netapp.com/ja-jp/storagegrid-118/ilm/what-ilm-rule-is.html)[ILM](https://docs.netapp.com/ja-jp/storagegrid-118/ilm/what-ilm-rule-is.html)[ルールと](https://docs.netapp.com/ja-jp/storagegrid-118/ilm/what-ilm-rule-is.html)[非準拠](https://docs.netapp.com/ja-jp/storagegrid-118/ilm/what-ilm-rule-is.html)[ILM](https://docs.netapp.com/ja-jp/storagegrid-118/ilm/what-ilm-rule-is.html)[ルールを作成しました](https://docs.netapp.com/ja-jp/storagegrid-118/ilm/what-ilm-rule-is.html)["](https://docs.netapp.com/ja-jp/storagegrid-118/ilm/what-ilm-rule-is.html) ポリシーに追加する。必要 に応じて、ポリシーを保存して追加のルールを作成し、ポリシーを編集して新しいルールを追加 できます。
- これで完了です ["](https://docs.netapp.com/ja-jp/storagegrid-118/ilm/creating-default-ilm-rule.html)[デフォルトの](https://docs.netapp.com/ja-jp/storagegrid-118/ilm/creating-default-ilm-rule.html) [ILM](https://docs.netapp.com/ja-jp/storagegrid-118/ilm/creating-default-ilm-rule.html) [ルールが作成されました](https://docs.netapp.com/ja-jp/storagegrid-118/ilm/creating-default-ilm-rule.html)["](https://docs.netapp.com/ja-jp/storagegrid-118/ilm/creating-default-ilm-rule.html) 準拠しているポリシーである。
- 必要に応じて、次のビデオを視聴しました。 ["](https://netapp.hosted.panopto.com/Panopto/Pages/Viewer.aspx?id=fb967139-e032-49ef-b529-b0ba00a7f0ad)[ビ](https://netapp.hosted.panopto.com/Panopto/Pages/Viewer.aspx?id=fb967139-e032-49ef-b529-b0ba00a7f0ad)[デオ:](https://netapp.hosted.panopto.com/Panopto/Pages/Viewer.aspx?id=fb967139-e032-49ef-b529-b0ba00a7f0ad)[StorageGRID 11.8](https://netapp.hosted.panopto.com/Panopto/Pages/Viewer.aspx?id=fb967139-e032-49ef-b529-b0ba00a7f0ad)[の情報ライフサイクル管理ポリ](https://netapp.hosted.panopto.com/Panopto/Pages/Viewer.aspx?id=fb967139-e032-49ef-b529-b0ba00a7f0ad) [シー](https://netapp.hosted.panopto.com/Panopto/Pages/Viewer.aspx?id=fb967139-e032-49ef-b529-b0ba00a7f0ad)["](https://netapp.hosted.panopto.com/Panopto/Pages/Viewer.aspx?id=fb967139-e032-49ef-b529-b0ba00a7f0ad)

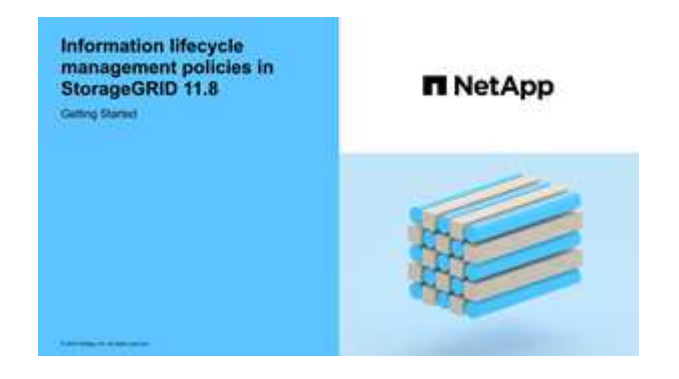

も参照してください ["ILM](#page-6-0)[ポリシーを作成します。](#page-6-0)[Overview"](#page-6-0)。

手順

1. 「 \* ILM \* > \* Policies \* 」を選択します。

グローバルなS3オブジェクトロック設定が有効になっている場合は、[ILM policies]ページに、どのILMル ールが準拠しているかが示されます。

2. ILMポリシーの作成方法を決定します。

新しいポリシーを作成する

a. [ポリシーの作成]\*を選択します。

既存のポリシーをクローニングする

a. 開始するポリシーのチェックボックスを選択し、\*[クローン]\*を選択します。

既存のポリシーを編集する

- a. アクティブでないポリシーは編集できます。最初に使用する非アクティブポリシーのチェックボ ックスを選択し、\*[編集]\*を選択します。
- 3. [ポリシー名]\*フィールドに、ポリシーの一意の名前を入力します。
- 4. 必要に応じて、\*[Reason for change]\*フィールドに、新しいポリシーを作成する理由を入力します。
- 5. ポリシーにルールを追加するには、\*[ルールの選択]\*を選択します。ルール名を選択すると、そのルールの 設定が表示されます。

ポリシーをクローニングする場合は、次の手順を実行します。

- クローニングするポリシーで使用されているルールが選択されます。
- クローニングするポリシーで、デフォルトルールではないフィルタを使用していないルールが使用さ れている場合は、それらのルールを 1 つだけ残して、それを除くすべてのルールを削除するように求 められます。
- デフォルトルールでフィルタを使用している場合は、新しいデフォルトルールを選択するように求め られます。
- デフォルトルールが最後のルールでなかった場合は、新しいポリシーの末尾にルールを移動できま す。

**S3**オブジェクトロックが有効になっていません

a. ポリシーのデフォルトルールを1つ選択します。新しいデフォルトルールを作成するには、\*[ILM rules]ページ\*を選択します。

デフォルトルールは、ポリシー内の別のルールに一致しないオブジェクトを環境 します。デフォ ルトルールはフィルタを使用できず、常に最後に評価されます。

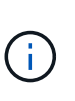

Make 2 Copiesルールをポリシーのデフォルトルールとして使用しないでくださ い。Make 2 Copies ルールは、 1 つのストレージプールであるすべてのストレー ジノードを使用します。このプールにはすべてのサイトが含まれていま す。StorageGRID システムに複数のサイトがある場合は、 1 つのオブジェクトの コピーが同じサイトに 2 つ配置される可能性があります。

**S3**オブジェクトロックが有効になりました

a. ポリシーのデフォルトルールを1つ選択します。新しいデフォルトルールを作成するには、\*[ILM rules]ページ\*を選択します。

ルールのリストには、準拠しており、フィルタを使用しないルールのみが含まれています。

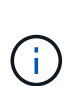

Make 2 Copiesルールをポリシーのデフォルトルールとして使用しないでくださ い。Make 2 Copies ルールは、 1 つのストレージプールであるすべてのストレー ジノードを使用します。このプールにはすべてのサイトが含まれています。この ルールを使用すると、 1 つのオブジェクトの複数のコピーが同じサイトに配置さ れる場合があります。

b. S3非準拠バケット内のオブジェクトに別の「デフォルト」ルールが必要な場合は、\*[非準拠S3バ ケットに対してフィルタなしのルールを含める]\*を選択し、フィルタを使用しない非準拠ルール を1つ選択します。

たとえば、クラウドストレージプールを使用して、S3オブジェクトロックが有効になっていない バケットにオブジェクトを格納できます。

 $\mathbf{d}$ 

フィルタを使用しない非準拠ルールは 1 つだけ選択できます。

も参照してください ["](https://docs.netapp.com/ja-jp/storagegrid-118/ilm/example-7-compliant-ilm-policy-for-s3-object-lock.html)[例](https://docs.netapp.com/ja-jp/storagegrid-118/ilm/example-7-compliant-ilm-policy-for-s3-object-lock.html) [7](https://docs.netapp.com/ja-jp/storagegrid-118/ilm/example-7-compliant-ilm-policy-for-s3-object-lock.html) [:](https://docs.netapp.com/ja-jp/storagegrid-118/ilm/example-7-compliant-ilm-policy-for-s3-object-lock.html) [S3](https://docs.netapp.com/ja-jp/storagegrid-118/ilm/example-7-compliant-ilm-policy-for-s3-object-lock.html) [オブジェクトロックの](https://docs.netapp.com/ja-jp/storagegrid-118/ilm/example-7-compliant-ilm-policy-for-s3-object-lock.html)[準拠](https://docs.netapp.com/ja-jp/storagegrid-118/ilm/example-7-compliant-ilm-policy-for-s3-object-lock.html) [ILM](https://docs.netapp.com/ja-jp/storagegrid-118/ilm/example-7-compliant-ilm-policy-for-s3-object-lock.html) [ポリシー](https://docs.netapp.com/ja-jp/storagegrid-118/ilm/example-7-compliant-ilm-policy-for-s3-object-lock.html)["](https://docs.netapp.com/ja-jp/storagegrid-118/ilm/example-7-compliant-ilm-policy-for-s3-object-lock.html)。

- 6. デフォルトルールの選択が完了したら、\* Continue \*を選択します。
- 7. [Other rules]ステップで、ポリシーに追加する他のルールを選択します。これらのルールでは、少なくと も1つのフィルタ(テナントアカウント、バケット名、高度なフィルタ、最新でない参照時間)を使用し ます。次に、\*[選択]\*を選択します。

[Create a policy]ウィンドウに、選択したルールが表示されます。デフォルトのルールは末尾にあり、その 上に他のルールがあります。

S3オブジェクトロックが有効になっていて、非準拠の「デフォルト」ルールも選択した場合、そのルール はポリシーの最後から2番目のルールとして追加されます。

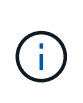

オブジェクトを無期限に保持しないルールがある場合は、警告が表示されます。このポリ シーをアクティブ化するときは、デフォルトルールの配置手順が経過したとき にStorageGRID でオブジェクトを削除することを確認する必要があります(バケットライ フサイクルによってオブジェクトが長期間保持される場合を除く)。

8. デフォルト以外のルールの行をドラッグして、これらのルールを評価する順序を決定します。

デフォルトのルールは移動できません。S3オブジェクトロックが有効になっている場合は、非準拠の「デ フォルト」ルールを選択しても移動できません。

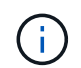

ILM ルールの順序が正しいことを確認してください。ポリシーをアクティブ化すると、新 規および既存のオブジェクトがリスト内の順にルールによって評価されます。

- 9. 必要に応じて、\*[ルールの選択]\*を選択してルールを追加または削除します。
- 10. 完了したら、 \* 保存 \* を選択します。
- 11. 上記の手順を繰り返して、追加のILMポリシーを作成します。
- 12. ILM ポリシーをシミュレートします。ポリシーが想定どおりに機能するように、アクティブ化する前に必 ずポリシーをシミュレートしてください。

ポリシーをシミュレートする

ポリシーをアクティブ化して本番環境のデータに適用する前に、テストオブジェクトでポリシーをシミュレー トします。

作業を開始する前に

• テストする各オブジェクトのS3バケット/オブジェクトキーまたはSwiftコンテナ/オブジェクト名を確認し ておきます。

手順

- 1. S3 / Swift クライアントまたはを使用する ["S3](https://docs.netapp.com/ja-jp/storagegrid-118/tenant/use-s3-console.html)[コン](https://docs.netapp.com/ja-jp/storagegrid-118/tenant/use-s3-console.html)[ソ](https://docs.netapp.com/ja-jp/storagegrid-118/tenant/use-s3-console.html)[ール](https://docs.netapp.com/ja-jp/storagegrid-118/tenant/use-s3-console.html)["](https://docs.netapp.com/ja-jp/storagegrid-118/tenant/use-s3-console.html)で、各ルールのテストに必要なオブジェクトを 取り込みます。
- 2. [ILM policies]ページで、ポリシーのチェックボックスを選択し、\*[Simulate]\*を選択します。
- 3. [\* Object \*]フィールドにS3と入力します bucket/object-key またはSwift container/object-name テストオブジェクトの場合。例: bucket-01/filename.png。
- 4. S3のバージョン管理が有効になっている場合は、必要に応じて\* Version ID \*フィールドにオブジェクトの バージョンIDを入力します。
- 5. 「 \* Simulate \* 」を選択します。
- 6. [Simulation results]セクションで、各オブジェクトが正しいルールに一致したことを確認します。
- 7. 有効なストレージプールまたはイレイジャーコーディングプロファイルを確認するには、一致したルール の名前を選択してルールの詳細ページに移動します。

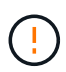

既存のレプリケートオブジェクトとイレイジャーコーディングオブジェクトの配置に対する変 更を確認します。既存のオブジェクトの場所を変更すると、新しい配置が評価されて実装され る際に一時的なリソースの問題が発生する可能性があります。

### 結果

ポリシーのルールに対する編集はシミュレーション結果に反映され、新しい一致と以前の一致が表示されま す。[ポリシーのシミュレート]ウィンドウでは、\*[すべてクリア]\*または[削除]アイコンを選択するまで、テス トしたオブジェクトが保持されます。 ★ [シミュレーション結果(Simulation results)]リストの各オブジェ クトについて。

### 関連情報

["ILM](#page-13-0)[ポリシーのシミュレーション例](#page-13-0)["](#page-13-0)

ポリシーをアクティブ化する

1つの新しいILMポリシーをアクティブ化すると、既存のオブジェクトと新しく取り込まれたオブジェクトが そのポリシーで管理されます。複数のポリシーをアクティブ化すると、バケットに割り当てられたILMポリシ ータグによって管理対象のオブジェクトが決まります。

新しいポリシーをアクティブ化する前に:

- 1. ポリシーをシミュレートして、想定どおりに動作することを確認します。
- 2. 既存のレプリケートオブジェクトとイレイジャーコーディングオブジェクトの配置に対する変更を確認し ます。既存のオブジェクトの場所を変更すると、新しい配置が評価されて実装される際に一時的なリソー スの問題が発生する可能性があります。

 $(\; | \; )$ 

原因 ポリシーにエラーがあると、回復不能なデータ損失が発生する可能性があります。

このタスクについて

ILM ポリシーをアクティブ化すると、システムは新しいポリシーをすべてのノードに配布します。ただし、す べてのグリッドノードが新しいアクティブポリシーを受信できるようになるまで、新しいポリシーが実際には 有効にならない場合があります。グリッドオブジェクトが誤って削除されないように、新しいアクティブポリ シーの実装を待機する場合もあります。具体的には、

- データの冗長性や耐久性を高める\*ポリシーを変更すると、変更はすぐに実装されます。たとえば、 2 コ ピーのルールではなく 3 コピーのルールを含む新しいポリシーをアクティブ化した場合、そのポリシーは すぐに実装されます。これは、データの冗長性が向上するためです。
- データの冗長性や保持性を低下させる可能性がある\*ポリシーを変更した場合、すべてのグリッドノード が使用可能になるまで変更は実装されません。たとえば、3コピーのルールではなく2コピーのルールを使 用する新しいポリシーをアクティブ化すると、その新しいポリシーは[Active policy]タブに表示されます が、すべてのノードがオンラインで使用可能になるまで有効になりません。

手順

1つまたは複数のポリシーをアクティブ化する手順に従います。

**1**つのポリシーをアクティブ化

アクティブなポリシーを1つだけにする場合は、次の手順を実行します。すでにアクティブなポリシー が1つ以上あり、追加のポリシーをアクティブ化する場合は、次の手順に従って複数のポリシーをアクテ ィブ化します。

1. ポリシーをアクティブ化する準備ができたら、**[ILM]**>\*[Policies]\*を選択します。

または、\* ILM **>** Policy tags \*ページで1つのポリシーをアクティブ化することもできます。

- 2. [ポリシー]タブで、アクティブ化するポリシーのチェックボックスを選択し、\*[アクティブ化]\*を選択 します。
- 3. 該当する手順を実行します。
	- ポリシーをアクティブ化するかどうかを確認する警告メッセージが表示されたら、\* OK \*を選択 します。
	- ポリシーの詳細を含む警告メッセージが表示された場合は、次の手順を実行します。
		- i. 詳細を確認して、ポリシーでデータが想定どおりに管理されることを確認します。
		- ii. デフォルトのルールでオブジェクトが限られた日数だけ格納される場合は、保持図を確認 し、その日数をテキストボックスに入力します。
		- iii. デフォルトのルールでオブジェクトが無期限に格納され、保持期間が制限されているルール がある場合は、テキストボックスに「\* yes \*」と入力します。
		- iv. [ポリシーのアクティブ化]\*を選択します。

#### 複数のポリシーのアクティブ化

複数のポリシーをアクティブ化するには、タグを作成し、各タグにポリシーを割り当てる必要がありま す。

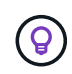

複数のタグを使用している場合にテナントが頻繁にポリシータグをバケットに再割り当て すると、グリッドのパフォーマンスに影響することがあります。信頼されていないテナン トがある場合は、デフォルトのタグのみを使用することを検討してください。

- 1. **>**[Policy tags]\*を選択します。
- 2. 「 \* Create \* 」を選択します。
- 3. [ポリシータグの作成]ダイアログボックスで、タグ名とタグの概要(オプション)を入力します。

タグの名前と説明はテナントに表示されます。バケットに割り当てるポリシータグを テナントが選択する際に十分な情報に基づいて決定するのに役立つ値を選択してくだ さい。たとえば、割り当てられているポリシーによって一定の期間が経過したあとに オブジェクトが削除される場合は、概要でその旨を通知できます。これらのフィール ドには機密情報を含めないでください。

- 4. [タグの作成]\*を選択します。
- 5. ILMポリシータグの表で、プルダウンを使用してタグに割り当てるポリシーを選択します。
- 6. [ポリシーの制限]列に警告が表示された場合は、\*[ポリシーの詳細を表示]\*を選択してポリシーを確認 します。

 $\bigcap$ 

- 7. 各ポリシーが想定どおりにデータを管理することを確認します。
- 8. を選択します。または、[変更のクリア]\*を選択してポリシーの割り当てを削除します。
- 9. [Activate policies with new tags]ダイアログボックスで、各タグ、ポリシー、およびルールによるオブ ジェクトの管理方法の説明を確認します。ポリシーでオブジェクトが想定どおりに管理されるよう に、必要に応じて変更を行います。
- 10. ポリシーをアクティブ化する場合は、テキストボックスに「\* yes 」と入力し、[ポリシーのアクティ ブ化]\*を選択します。

#### 関連情報

["](https://docs.netapp.com/ja-jp/storagegrid-118/ilm/example-6-changing-ilm-policy.html)[例](https://docs.netapp.com/ja-jp/storagegrid-118/ilm/example-6-changing-ilm-policy.html) [6](https://docs.netapp.com/ja-jp/storagegrid-118/ilm/example-6-changing-ilm-policy.html) [:](https://docs.netapp.com/ja-jp/storagegrid-118/ilm/example-6-changing-ilm-policy.html) [ILM](https://docs.netapp.com/ja-jp/storagegrid-118/ilm/example-6-changing-ilm-policy.html) [ポリシーを変更する](https://docs.netapp.com/ja-jp/storagegrid-118/ilm/example-6-changing-ilm-policy.html)["](https://docs.netapp.com/ja-jp/storagegrid-118/ilm/example-6-changing-ilm-policy.html)

# <span id="page-13-0"></span>**ILM**ポリシーのシミュレーション例

ILMポリシーシミュレーションの例では、環境に合わせてシミュレーションを構造化お よび変更するためのガイドラインを示します。

例**1**:**ILM**ポリシーをシミュレートしてルールを検証する

この例では、ポリシーをシミュレートするときにルールを検証する方法について説明します。

この例では、 2 つのバケットに取り込まれたオブジェクトに対して \* サンプルの ILM ポリシー \* をシミュレ ートします。このポリシーには、次の 3 つのルールが含まれています。

- 最初のルール「 \* 2 copies 、 buckets-a \* 」の 2 年間は、 bucket-a のオブジェクトにのみ適用されます
- 2 番目のルール「 \* EC objects > 1 MB \* 、環境 all buckets] は 1MB を超えるオブジェクトをフィルタリン グします。
- 3 つ目のルール「 \* 2 つのコピー、 2 つのデータセンター」はデフォルトルールです。フィルタは含まれ ず、参照時間を noncurrent に指定したものは使用しません。

ポリシーをシミュレートしたら、各オブジェクトが正しいルールに一致したことを確認します。

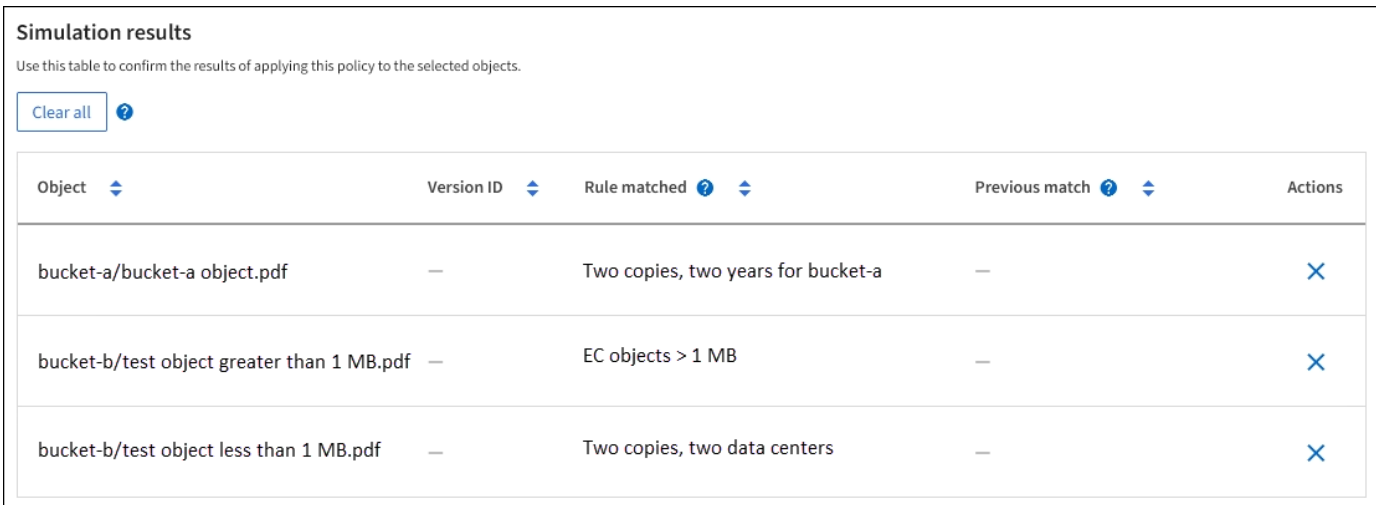

次の例では、

- bucket-a/bucket-a object.pdf のオブジェクトをフィルタリングする最初のルールを正しくマッチ ングしました bucket-a。
- bucket-b/test object greater than 1 MB.pdf がにあります `bucket-b`では、最初のルールと一 致しませんでした。代わりに、 1MB を超えるオブジェクトをフィルタリングする 2 つ目のルールに正し く一致しました。
- bucket-b/test object less than 1 MB.pdf 最初の2つのルールのフィルタに一致しなかったた め、フィルタが含まれていないデフォルトルールによって配置されます。

例**2**:**ILM**ポリシーをシミュレートする際にルールの順序を変更する

この例では、ポリシーをシミュレートする際に、ルールの順序を変更して結果を変更する方法を示します。

この例では、 \* Demo \* ポリシーをシミュレートします。このポリシーの目的は次の 3 つのルールで、 series = x -men ユーザメタデータを含むオブジェクトを検索することです。

- 最初のルール「\* PNGs \*」はで終わるキー名に対してフィルタを適用します .png。
- 2つ目のルール「\* X-men」はテナントAのオブジェクトにのみ適用され、フィルタを適用します series=x-men ユーザメタデータ。
- 最後のルール「\* two copies two data centers \*」がデフォルトルールで、最初の2つのルールに一致しない オブジェクトに一致します。

手順

- 1. ルールを追加してポリシーを保存したら、 \* Simulate \* を選択します。
- 2. \* Object \* フィールドに、テストオブジェクトの S3 バケット / オブジェクトキーまたは Swift コンテナ / オブジェクト名を入力し、 \* Simulate \* を選択します。

シミュレーション結果が表示され、が示されます Havok.png オブジェクトは「\* PNGs \*」ルールに一致 しました。

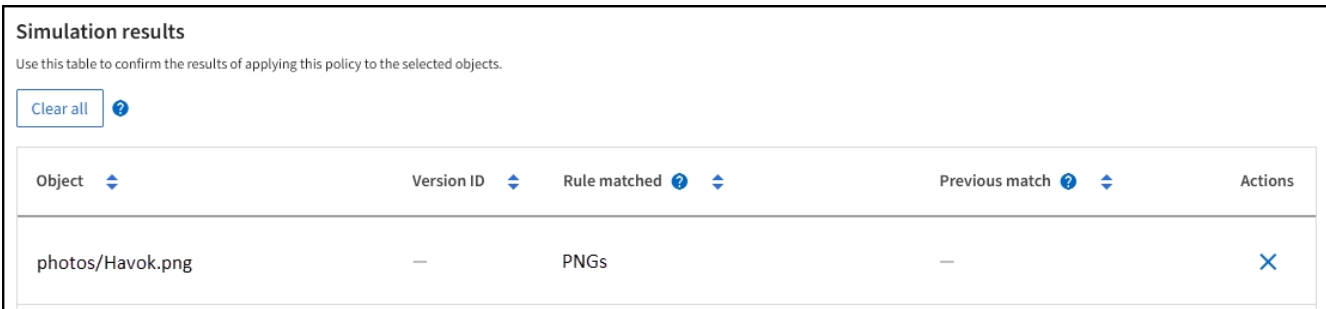

ただし、 Havok.png は、\* X-men \*ルールをテストするためのものです。

- 3. 問題 を解決するには、ルールの順序を変更します。
	- a. [Finish]\*を選択して[Simulate ILM Policy]ウィンドウを閉じます。
	- b. 「 \* Edit \* 」を選択して、ポリシーを編集します。
	- c. 「 \* X-men 」ルールをリストの先頭にドラッグします。
	- d. [ 保存( Save ) ] を選択します。
- 4. 「 \* Simulate \* 」を選択します。

以前にテストしたオブジェクトが更新したポリシーに照らして再評価され、新しいシミュレーション結果 が表示されます。この例では、Rule Matchedカラムにが表示されています Havok.png 想定どおりに「Xmen」メタデータルールに一致します。[Previous Match]列には、PNGsルールが前回のシミュレーション でオブジェクトに一致したことが表示されます。

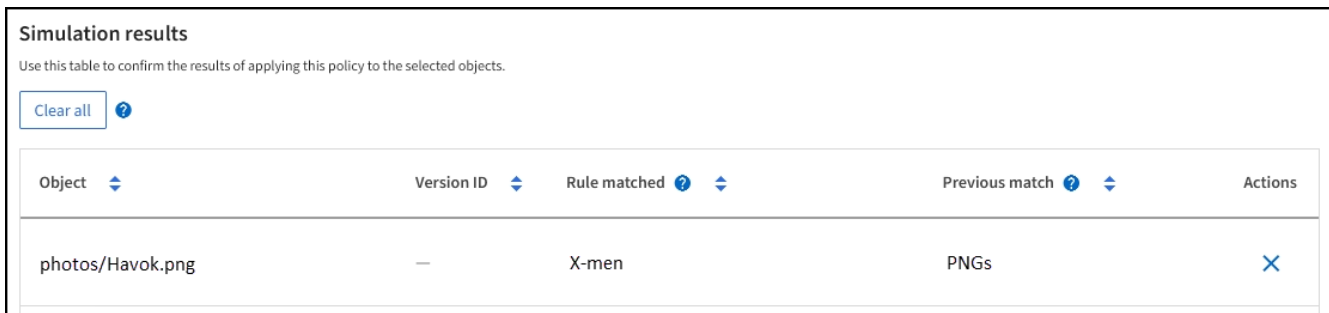

# 例**3**:**ILM**ポリシーをシミュレートするときにルールを修正する

この例では、ポリシーをシミュレートしてポリシー内のルールを修正し、シミュレーションを続行する方法を 示します。

この例では、 \* Demo \* ポリシーをシミュレートします。このポリシーの目的は、が含まれるオブジェクトを 検索することです series=x-men ユーザメタデータ。ただし、に対してシミュレートしたところ予期しない 結果が発生しました Beast.jpg オブジェクト。オブジェクトが「 X-men 」メタデータルールではなくデフ ォルトルールに一致しましたが、 2 つのデータセンターがコピーされています。

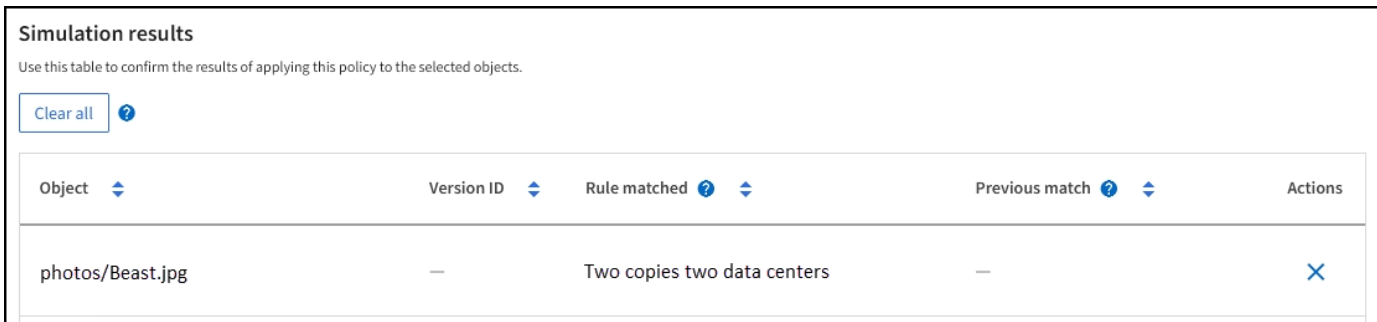

テストオブジェクトがポリシー内の想定したルールに一致しない場合は、ポリシー内の各ルールを調べてエラ ーを修正する必要があります。

手順

- 1. を選択して**[**ポリシーのシミュレート**]**ダイアログを閉じます。ポリシーの詳細ページで、[保持図]を選択し ます。次に、必要に応じて各ルールの[すべて展開]または[詳細を表示]\*を選択します。
- 2. ルールのテナントアカウント、参照時間、およびフィルタ条件を確認します。

たとえば、「X-men」ルールのメタデータが「x-men」ではなく「x-men01」と入力されたとします。

- 3. エラーを解決するには、次のようにルールを修正します。
	- ルールがポリシーに含まれている場合は、ルールをクローニングするか、ポリシーから削除して編集 します。
	- ルールがアクティブポリシーに含まれている場合は、ルールをクローニングする必要があります。ア クティブポリシーのルールを編集したり削除したりすることはできません。

4. もう一度シミュレーションを実行します。

この例では、修正した「X-men」ルールがに一致します Beast.jpg に基づくオブジェクト series=xmen ユーザメタデータ(期待どおり)。

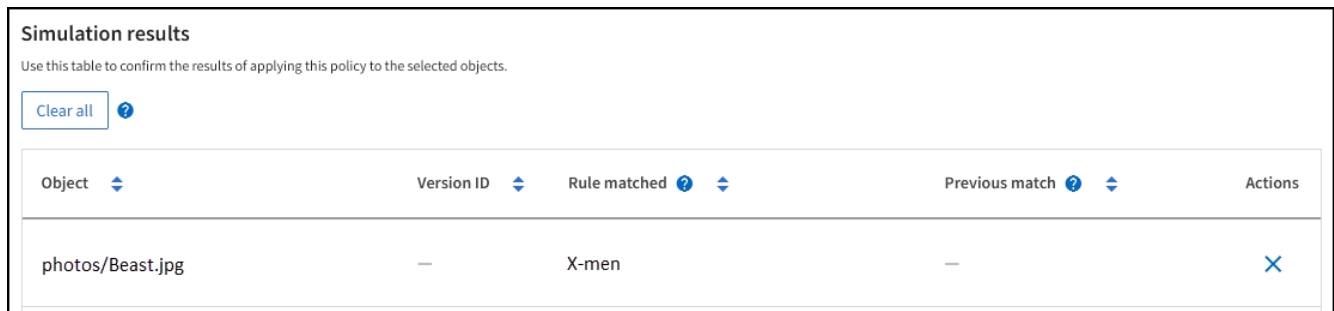

# <span id="page-16-0"></span>**ILM**ポリシータグを管理します。

ILMポリシータグの詳細を表示したり、タグを編集したり、タグを削除したりできま す。

作業を開始する前に

- を使用して Grid Manager にサインインします ["](https://docs.netapp.com/ja-jp/storagegrid-118/admin/web-browser-requirements.html)[サポートされている](https://docs.netapp.com/ja-jp/storagegrid-118/admin/web-browser-requirements.html) [Web](https://docs.netapp.com/ja-jp/storagegrid-118/admin/web-browser-requirements.html) [ブラ](https://docs.netapp.com/ja-jp/storagegrid-118/admin/web-browser-requirements.html)[ウザ](https://docs.netapp.com/ja-jp/storagegrid-118/admin/web-browser-requirements.html)["](https://docs.netapp.com/ja-jp/storagegrid-118/admin/web-browser-requirements.html)。
- を使用することができます ["](https://docs.netapp.com/ja-jp/storagegrid-118/admin/admin-group-permissions.html)[必要なアクセス](https://docs.netapp.com/ja-jp/storagegrid-118/admin/admin-group-permissions.html)[権限](https://docs.netapp.com/ja-jp/storagegrid-118/admin/admin-group-permissions.html)["](https://docs.netapp.com/ja-jp/storagegrid-118/admin/admin-group-permissions.html)。

### **ILM**ポリシータグの詳細の表示

タグの詳細を表示するには:

- 1. **>**[Policy tags]\*を選択します。
- 2. テーブルからポリシーの名前を選択します。タグの詳細ページが表示されます。
- 3. 詳細ページで、割り当てられたポリシーの過去の履歴を表示します。

4. ポリシーを選択して表示します。

## **ILM**ポリシータグを編集

 $(i)$ 

タグの名前と説明はテナントに表示されます。バケットに割り当てるポリシータグをテナント が選択する際に十分な情報に基づいて決定するのに役立つ値を選択してください。たとえば、 割り当てられているポリシーによって一定の期間が経過したあとにオブジェクトが削除される 場合は、概要でその旨を通知できます。これらのフィールドには機密情報を含めないでくださ い。

既存のタグの概要を編集するには、次の手順を実行します。

- 1. **>**[Policy tags]\*を選択します。
- 2. タグのチェックボックスをオンにして、\*[編集]\*を選択します。

または、タグの名前を選択します。タグの詳細ページが表示され、そのページで\*編集\*を選択できます。

3. 必要に応じてタグ概要を変更します。

4. [ 保存 ( Save ) ] を選択します。

**ILM**ポリシータグを削除します。

ポリシータグを削除すると、そのタグが割り当てられているバケットにはデフォルトのポリシーが適用されま す。

タグを削除するには:

- 1. **>**[Policy tags]\*を選択します。
- 2. タグのチェックボックスをオンにして、\*[削除]\*を選択します。確認のダイアログボックスが表示されま す。

または、タグの名前を選択します。タグの詳細ページが表示され、そのページで\*[削除]\*を選択できます。

3. [はい]\*を選択してタグを削除します。

# <span id="page-17-0"></span>オブジェクトメタデータの検索による **ILM** ポリシーの検証

ILM ポリシーをアクティブ化したら、そのポリシーを表すテストオブジェクトを StorageGRID システムに取り込む必要があります。次に、オブジェクトメタデータの検 索を実行して、コピーが意図したとおりに作成され、正しい場所に配置されていること を確認します。

作業を開始する前に

- 次のいずれかのオブジェクト ID が必要です。
	- **UUID** :オブジェクトの Universally Unique Identifier です。UUID はすべて大文字で入力します。
	- \* CBID \* : StorageGRID 内のオブジェクトの一意の識別子。監査ログからオブジェクトの CBID を取 得できます。CBIDはすべて大文字で入力します。
	- \* S3 のバケットとオブジェクトキー \* :オブジェクトが S3 インターフェイスから取り込まれた場 合、クライアントアプリケーションはバケットとオブジェクトキーの組み合わせを使用してオブジェ クトを格納および識別します。S3 バケットがバージョン管理されている場合、バケットとオブジェク トキーを使用して S3 オブジェクトの特定のバージョンを検索するには、 \* バージョン ID \* が必要で す。
	- \* Swift のコンテナとオブジェクト名 \* :オブジェクトが Swift インターフェイスから取り込まれた場 合、クライアントアプリケーションはコンテナとオブジェクト名の組み合わせを使用してオブジェク トを格納および識別します。

手順

- 1. オブジェクトを取り込みます。
- 2. ILM \* > \* Object metadata lookup \* を選択します。
- 3. [ \* 識別子 \* ( \* Identifier \* ) ] フィールドにオブジェクトの識別子を入力します。UUID 、 CBID 、 S3 バ ケット / オブジェクトキー、または Swift コンテナ / オブジェクト名を入力できます。
- 4. 必要に応じて、オブジェクトのバージョン ID を入力します (S3 のみ)。
- 5. 「 \* 検索 \* 」を選択します。
	- オブジェクトメタデータの検索結果が表示されます。このページには、次の種類の情報が表示されます。
		- 次のようなシステムメタデータ
			- オブジェクトID(UUID)
			- オブジェクト名
			- コンテナの名前
			- 結果のタイプ(オブジェクト、削除マーカー、S3バケット、またはSwiftコンテナ)
			- テナントアカウントの名前またはID
			- オブジェクトの論理サイズ
			- オブジェクトが最初に作成された日時
			- オブジェクトが最後に変更された日時
		- オブジェクトに関連付けられているカスタムユーザメタデータのキーと値のペア。
		- S3 オブジェクトの場合、オブジェクトに関連付けられているオブジェクトタグのキーと値のペア。
		- レプリケートオブジェクトコピーの場合、各コピーの現在の格納場所。
		- イレイジャーコーディングオブジェクトコピーの場合、各フラグメントの現在の格納場所。
		- クラウドストレージプール内のオブジェクトコピーの場合、外部バケットの名前とオブジェクトの一 意の識別子を含むオブジェクトの場所。
		- セグメント化されたオブジェクトとマルチパートオブジェクトの場合、セグメント ID とデータサイズ を含むオブジェクトセグメントのリスト。100 個を超えるセグメントを持つオブジェクトの場合は、 最初の 100 個のセグメントだけが表示されます。
		- 未処理の内部ストレージ形式のすべてのオブジェクトメタデータ。この未加工のメタデータには、リ リース間で維持されるとはかぎらない内部のシステムメタデータが含まれます。

次の例では、 2 つのレプリケートコピーとして格納された S3 テストオブジェクトのオブジェクトメ タデータの検索結果が表示されています。

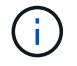

次のスクリーンショットは一例です。表示される結果は、StorageGRIDのバージョンに よって異なります。

#### System Metadata

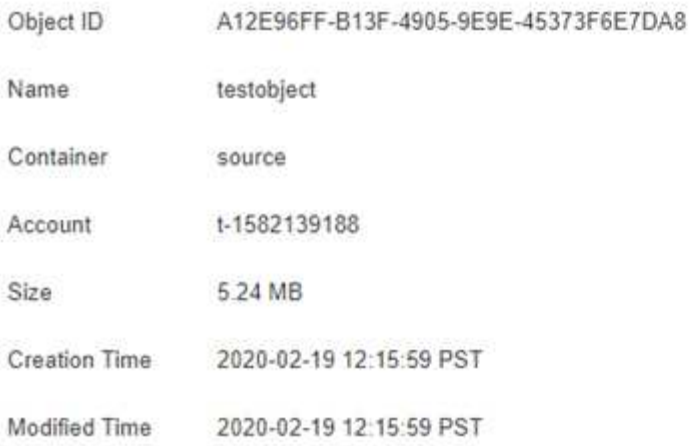

#### **Replicated Copies**

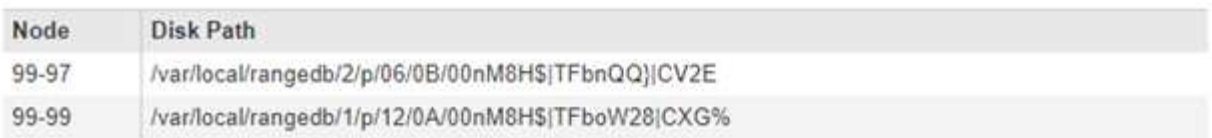

### Raw Metadata

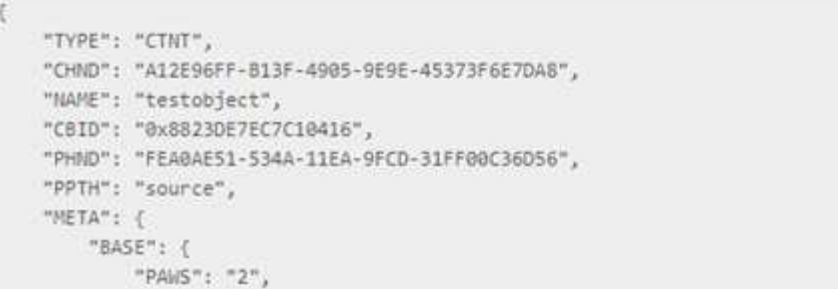

6. オブジェクトが正しい場所に格納され、コピーのタイプが正しいことを確認します。

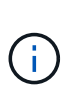

監査オプションが有効になっている場合は、監査ログを監視して「 ORLM Object Rules Met 」というメッセージを探すこともできます。ORLM監査メッセージからは、ILM評価プ ロセスの詳細なステータスを確認できますが、オブジェクトデータの配置が正しいかどう かやILMポリシーが完全であるかどうかは確認できません。これは自分で評価する必要があ ります。詳細については、を参照してください ["](https://docs.netapp.com/ja-jp/storagegrid-118/audit/index.html)[監査](https://docs.netapp.com/ja-jp/storagegrid-118/audit/index.html)[ログを確認します](https://docs.netapp.com/ja-jp/storagegrid-118/audit/index.html)["](https://docs.netapp.com/ja-jp/storagegrid-118/audit/index.html)。

### 関連情報

- ["S3 REST API](https://docs.netapp.com/ja-jp/storagegrid-118/s3/index.html)[を使用する](https://docs.netapp.com/ja-jp/storagegrid-118/s3/index.html)["](https://docs.netapp.com/ja-jp/storagegrid-118/s3/index.html)
- ["Swift REST API](https://docs.netapp.com/ja-jp/storagegrid-118/swift/index.html)[を使用する](https://docs.netapp.com/ja-jp/storagegrid-118/swift/index.html)["](https://docs.netapp.com/ja-jp/storagegrid-118/swift/index.html)

Copyright © 2024 NetApp, Inc. All Rights Reserved. Printed in the U.S.このドキュメントは著作権によって保 護されています。著作権所有者の書面による事前承諾がある場合を除き、画像媒体、電子媒体、および写真複 写、記録媒体、テープ媒体、電子検索システムへの組み込みを含む機械媒体など、いかなる形式および方法に よる複製も禁止します。

ネットアップの著作物から派生したソフトウェアは、次に示す使用許諾条項および免責条項の対象となりま す。

このソフトウェアは、ネットアップによって「現状のまま」提供されています。ネットアップは明示的な保 証、または商品性および特定目的に対する適合性の暗示的保証を含み、かつこれに限定されないいかなる暗示 的な保証も行いません。ネットアップは、代替品または代替サービスの調達、使用不能、データ損失、利益損 失、業務中断を含み、かつこれに限定されない、このソフトウェアの使用により生じたすべての直接的損害、 間接的損害、偶発的損害、特別損害、懲罰的損害、必然的損害の発生に対して、損失の発生の可能性が通知さ れていたとしても、その発生理由、根拠とする責任論、契約の有無、厳格責任、不法行為(過失またはそうで ない場合を含む)にかかわらず、一切の責任を負いません。

ネットアップは、ここに記載されているすべての製品に対する変更を随時、予告なく行う権利を保有します。 ネットアップによる明示的な書面による合意がある場合を除き、ここに記載されている製品の使用により生じ る責任および義務に対して、ネットアップは責任を負いません。この製品の使用または購入は、ネットアップ の特許権、商標権、または他の知的所有権に基づくライセンスの供与とはみなされません。

このマニュアルに記載されている製品は、1つ以上の米国特許、その他の国の特許、および出願中の特許によ って保護されている場合があります。

権利の制限について:政府による使用、複製、開示は、DFARS 252.227-7013(2014年2月)およびFAR 5252.227-19(2007年12月)のRights in Technical Data -Noncommercial Items(技術データ - 非商用品目に関 する諸権利)条項の(b)(3)項、に規定された制限が適用されます。

本書に含まれるデータは商用製品および / または商用サービス(FAR 2.101の定義に基づく)に関係し、デー タの所有権はNetApp, Inc.にあります。本契約に基づき提供されるすべてのネットアップの技術データおよび コンピュータ ソフトウェアは、商用目的であり、私費のみで開発されたものです。米国政府は本データに対 し、非独占的かつ移転およびサブライセンス不可で、全世界を対象とする取り消し不能の制限付き使用権を有 し、本データの提供の根拠となった米国政府契約に関連し、当該契約の裏付けとする場合にのみ本データを使 用できます。前述の場合を除き、NetApp, Inc.の書面による許可を事前に得ることなく、本データを使用、開 示、転載、改変するほか、上演または展示することはできません。国防総省にかかる米国政府のデータ使用権 については、DFARS 252.227-7015(b)項(2014年2月)で定められた権利のみが認められます。

#### 商標に関する情報

NetApp、NetAppのロゴ、<http://www.netapp.com/TM>に記載されているマークは、NetApp, Inc.の商標です。そ の他の会社名と製品名は、それを所有する各社の商標である場合があります。